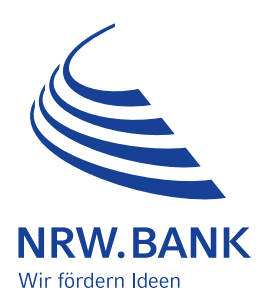

## Leitfaden zur Antragstellung NRW.Zuschuss Wohneigentum

## Inhalt

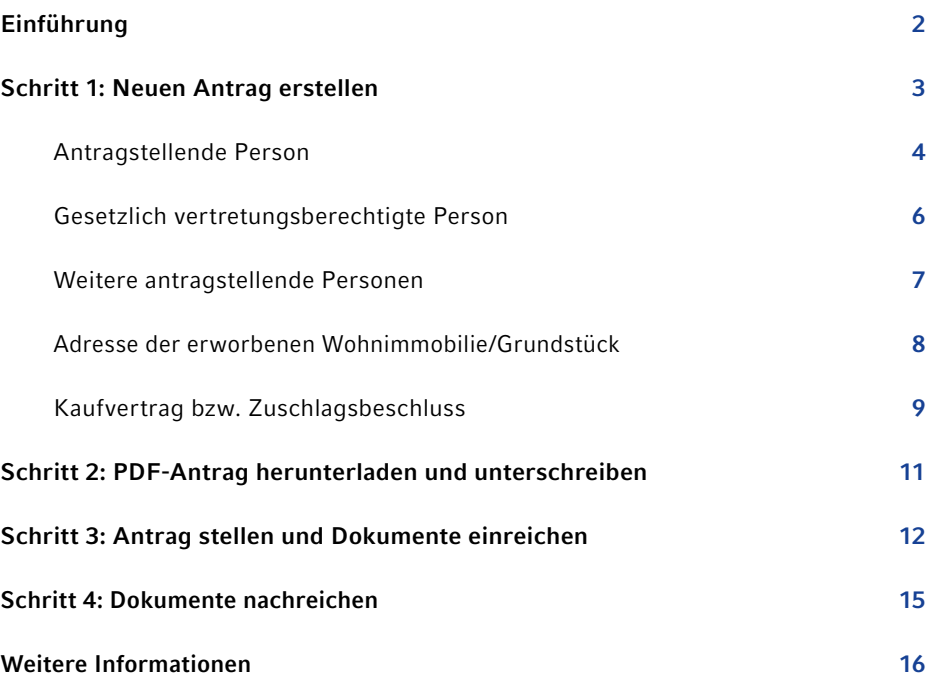

# <span id="page-1-0"></span>Einführung

Sehr geehrte Immobilienkäuferinnen und -käufer,

mit diesem Leitfaden möchten wir Sie bei der Antragstellung im Programm NRW.Zuschuss Wohneigentum bestmöglich unterstützen.

Die Antragstellung erfolgt vollständig digital und besteht in der Regel aus drei Schritten. Bei Bedarf können Sie in einem vierten Schritt einzelne Dokumente nachreichen.

Das Verfahren im Überblick:

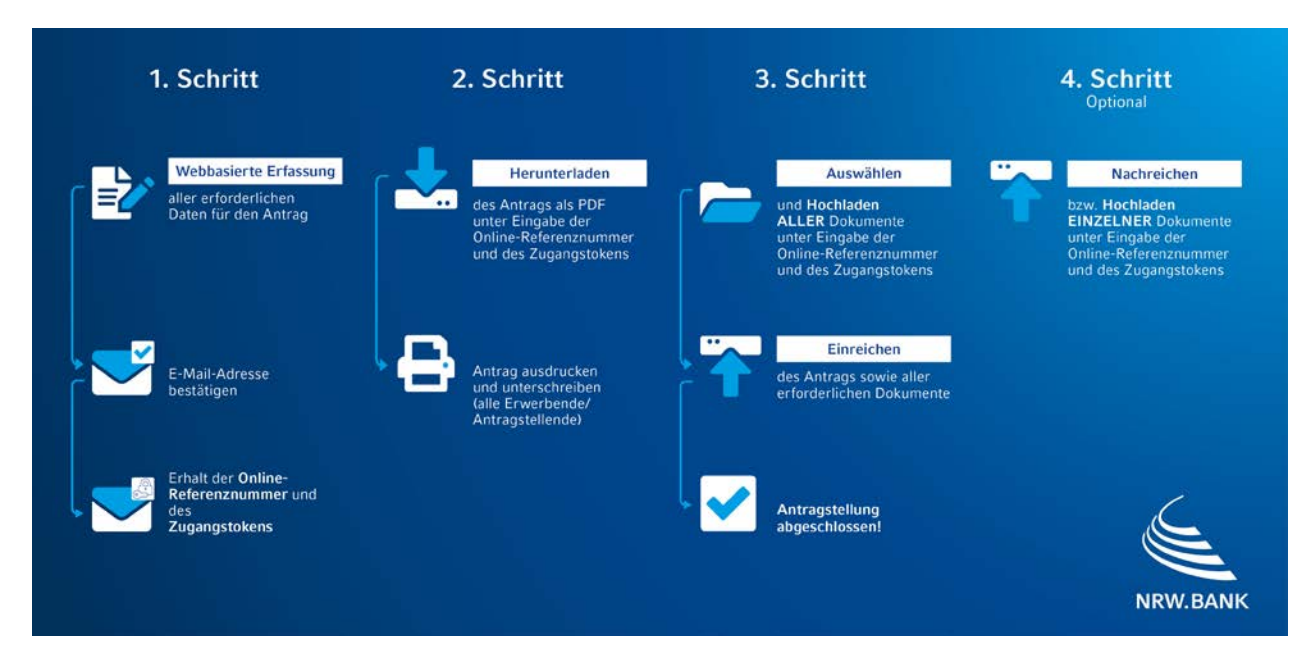

Auf den folgenden Seiten können Sie nach Bedarf Erläuterungen zu den einzelnen Schritten einsehen.

Alle Informationen zum NRW.Zuschuss Wohneigentum finden Sie stets aktuell auf unserer Internetseite:

[www.nrwbank.de/zuschuss-wohneigentum](https://www.nrwbank.de/de/privatpersonen/zuschuss-wohneigentum/)

Ihre NRW.BANK

## <span id="page-2-0"></span>Schritt 1: Neuen Antrag erstellen

Sie erreichen das Antragsportal unter folgender Adresse:

[kundenportal.nrwbank.de/nrw-zuschuss-wohneigentum](http://kundenportal.nrwbank.de/nrw-zuschuss-wohneigentum)

Im ersten Schritt erstellen Sie das zu unterschreibende Antragsformular.

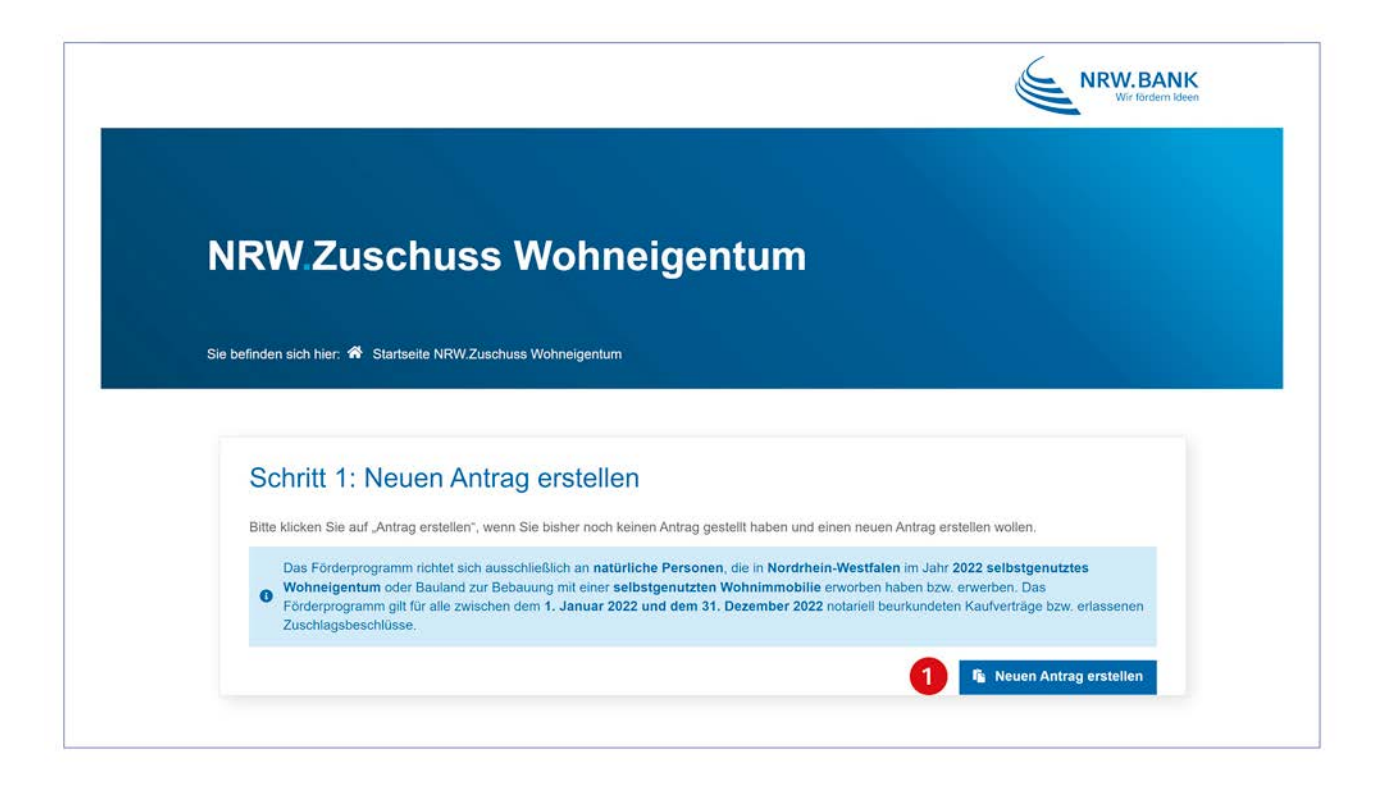

1 Auf der Startseite klicken Sie hierzu in "Schritt 1" auf den Button "Neuen Antrag erstellen":

Im Folgenden gelangen Sie zur Erfassungsmaske, in der Sie alle notwendigen Angaben für die spätere Antragerstellung machen.

### <span id="page-3-0"></span>Antragstellende Person

Hier geben Sie die Person an, die den Antrag (ggf. für eine Erwerbsgemeinschaft) stellt und die im weiteren Verlauf mit der NRW.BANK korrespondiert.

Ausnahme: Gibt es eine gesetzlich vertretungsberechtigte Person, dann wird die Korrespondenz über diese geführt (s. Abschnitt "Gesetzlich vertretungsberechtigte Person"):

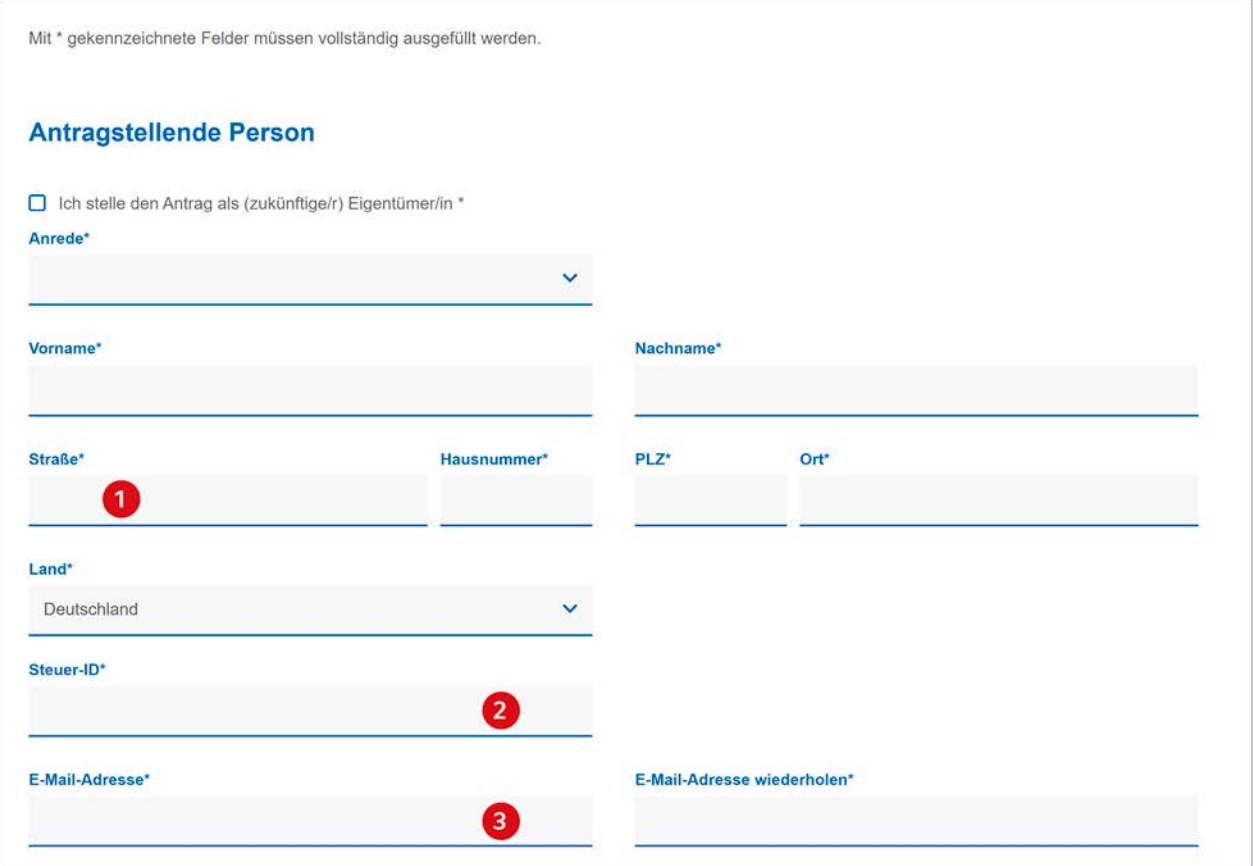

<sup>1</sup> Hier geben Sie die Adresse Ihres aktuellen Wohnsitzes an.

<sup>2</sup> Geben Sie hier Ihre Steuer-Identifikationsnummer ein. Diese finden Sie auf Ihrem Einkommensteuerbescheid, auf der Lohnsteuerbescheinigung oder bei erstmaliger Erteilung im Schreiben des Bundeszentralamts für Steuern.

Bitte beachten Sie: Ihre Steuer-ID entspricht nicht Ihrer Steuernummer.

<sup>3</sup> Über die hier eingetragene E-Mail-Adresse erhalten Sie die Online-Referenznummer sowie das Zugangstoken, welche Sie für das Herunterladen des von Ihnen erstellten Antrages sowie die Einreichung der Dokumente benötigen.

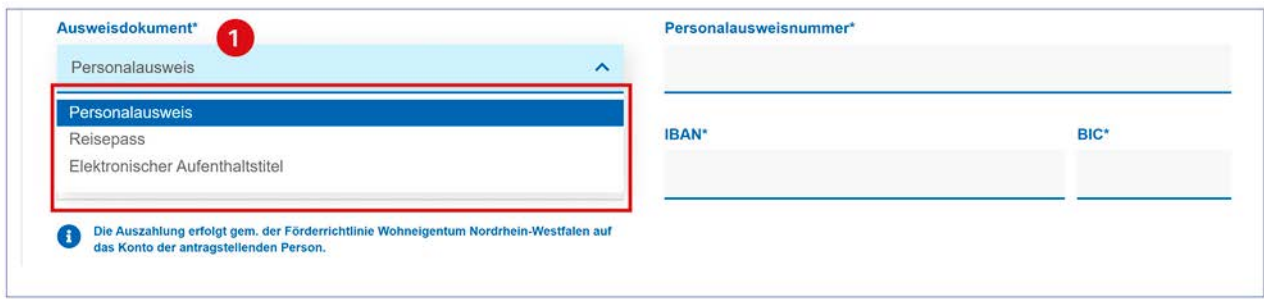

<sup>1</sup> Die antragstellende Person muss zwingend einen gültigen Personalausweis, Reisepass oder elektronischen Aufenthaltstitel als Legitimationsnachweis angeben. Wählen Sie den gewünschten Nachweis aus und tragen Sie die auf Ihrem Ausweis vermerkte Nummer in das rechts erscheinende Feld ein.

Wichtig: Eine Kopie des hier angegebenen Ausweisdokuments müssen Sie in Schritt 3 als Nachweis hochladen.

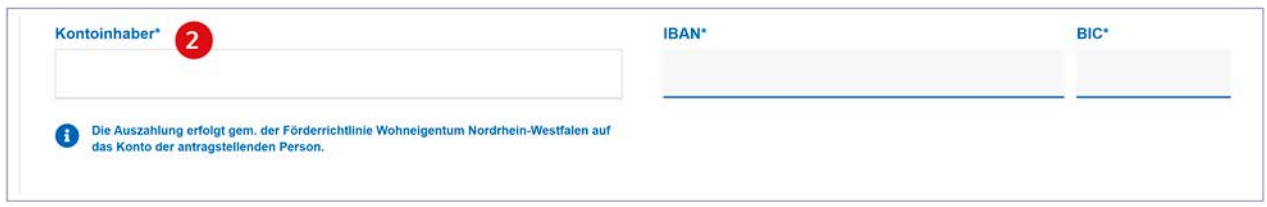

<sup>2</sup> Das Feld Kontoinhaber ist bereits mit dem Namen der antragstellenden Person vorausgefüllt. Der Zuschuss wird gemäß Förderrichtlinie auf das Konto der antragstellenden Person ausgezahlt. Auszahlungen auf Drittkonten sind nicht möglich.

## <span id="page-5-0"></span>Gesetzlich vertretungsberechtigte Person

Hat die antragstellende Person eine gesetzlich vertretungsberechtigte Person, geben Sie diese im folgenden Abschnitt an. Die Korrespondenz nach Antragstellung erfolgt dann über die gesetzlich vertretungsberechtigte Person.

Wenn die antragstellende Person keine gesetzlich vertretungsberechtigte Person hat, lassen Sie diesen Absatz einfach unbearbeitet.

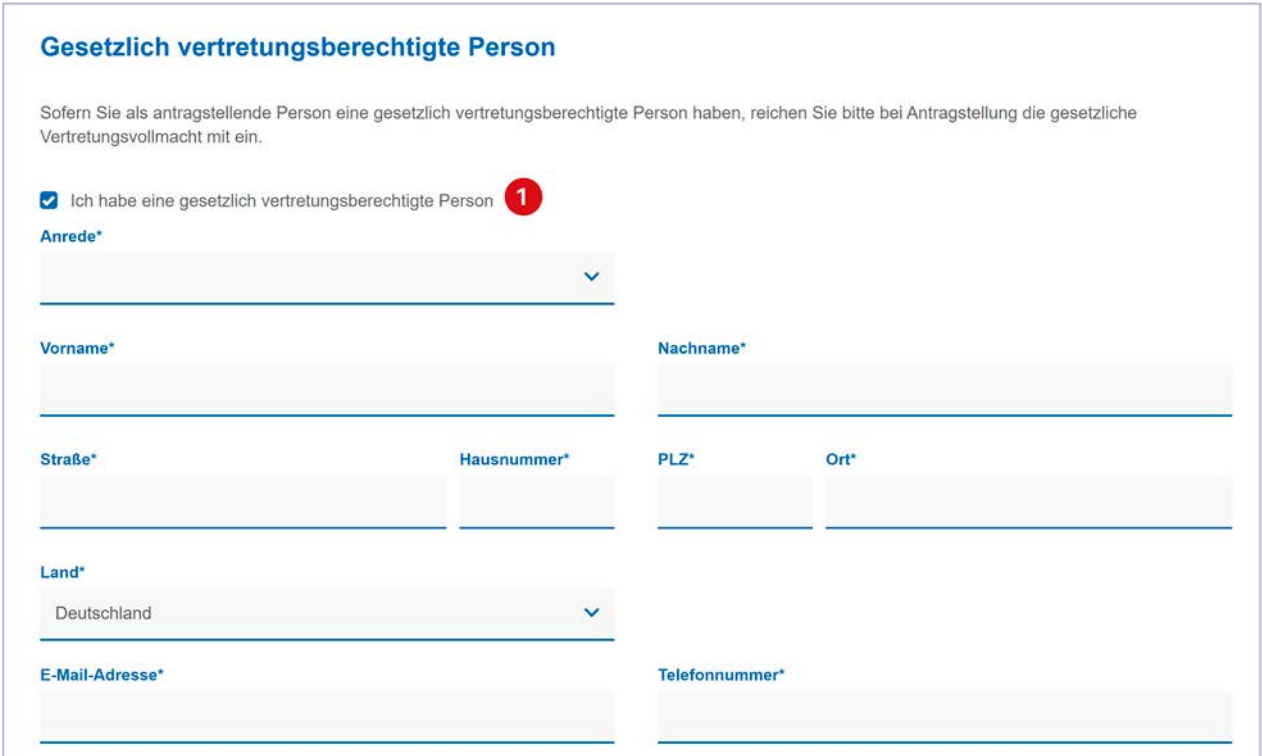

1 Aktivieren Sie zunächst die Checkbox neben der Aussage: "Ich habe eine gesetzlich vertretungsberechtigte Person". Füllen Sie anschließend die folgenden Felder aus.

Bitte beachten Sie: Die Online-Referenznummer sowie das Zugangstoken werden an die E-Mail-Adresse der antragstellenden Person versandt.

Wichtig: In Schritt 3 weisen Sie die gesetzliche Vertretungsberechtigung nach, indem Sie die entsprechenden Dokumente hochladen.

## <span id="page-6-0"></span>Weitere antragstellende Personen

Unter "Weitere antragstellende Personen" führen Sie alle Erwerberinnen und Erwerber auf, die im Erwerbsvertrag genannt sind. Die Angaben müssen mit dem einzureichenden Kaufvertrag/Zuschlagsbeschluss vollständig übereinstimmen.

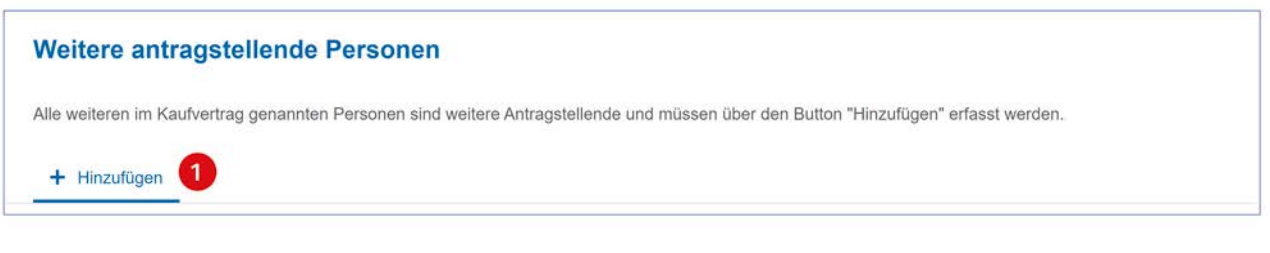

1 Je nach Größe der Erwerbsgemeinschaft können Sie über den Button "Hinzufügen" Angaben zu weiteren Personen aufnehmen.

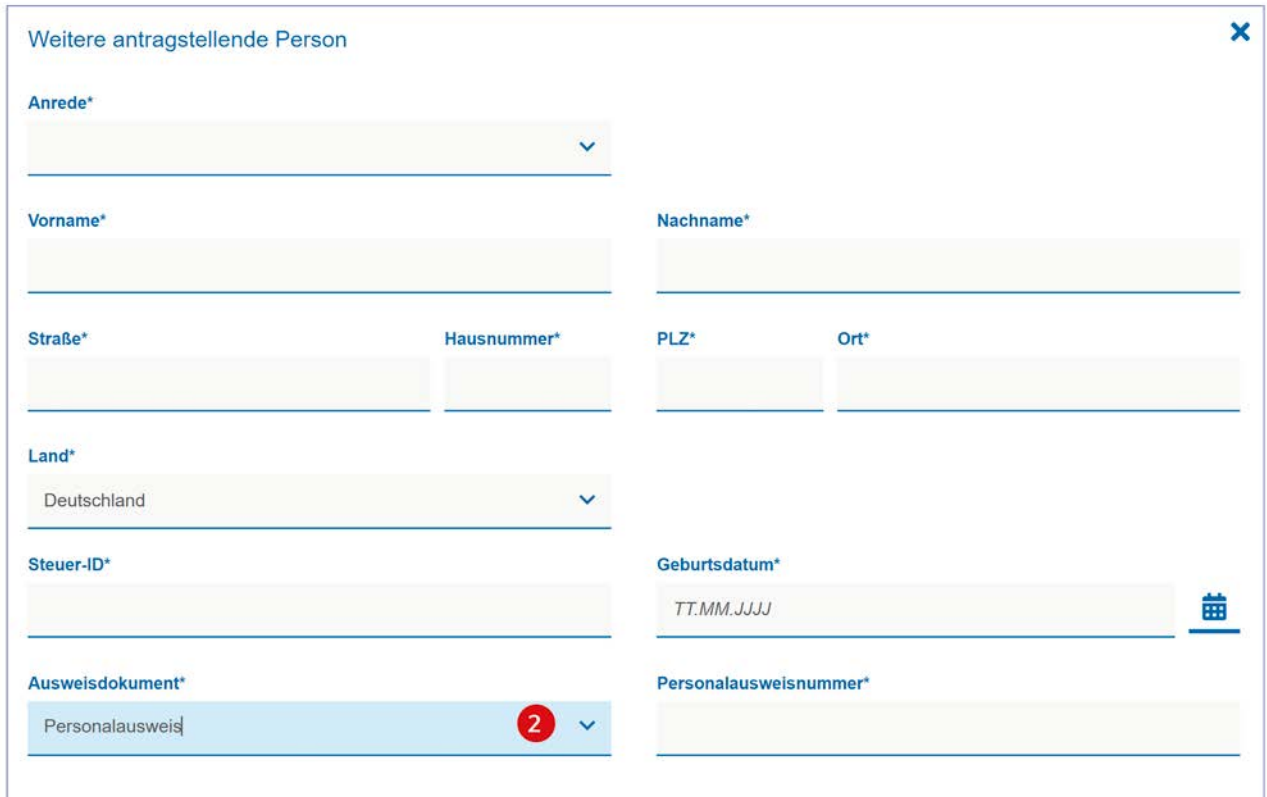

2 Von allen weiteren antragstellenden Person muss zwingend jeweils ein gültiger Personalausweis, Reisepass oder elektronischer Aufenthaltstitel als Legitimationsnachweis angegeben werden. Bitte wählen Sie den gewünschten Nachweis aus und tragen Sie die auf dem Nachweis vermerkte Nummer in das rechts erscheinende Feld ein.

Wichtig: Eine Kopie des hier angegebenen Ausweisdokuments müssen Sie in Schritt 3 als Nachweis hochladen.

### <span id="page-7-0"></span>Adresse der erworbenen Wohnimmobilie/Grundstück

Hier tragen Sie die genaue Adresse der erworbenen Wohnimmobilie/des Grundstücks gemäß Kaufvertrag bzw. Zuschlagsbeschluss ein, für welche Sie den NRW.Zuschuss Wohneigentum beantragen wollen:

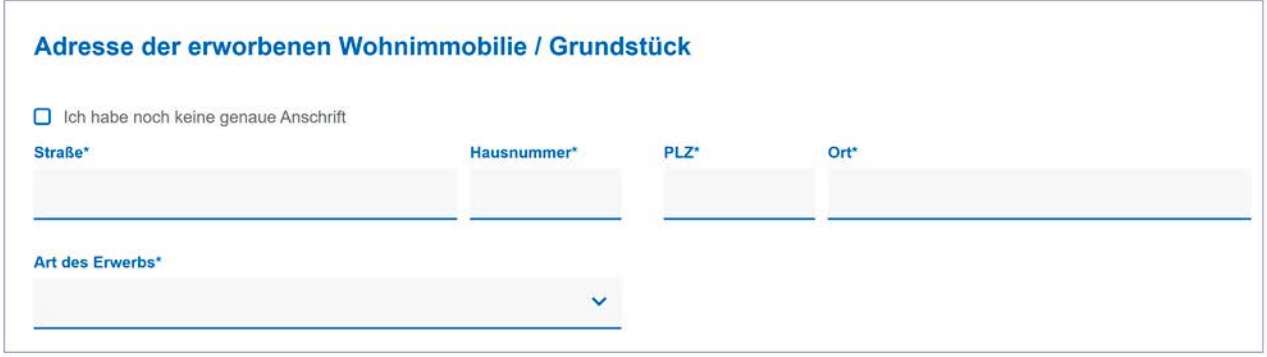

Sollten Sie noch keine genaue Anschrift haben (z. B. weil Sie in einem Neubaugebiet ein Grundstück erworben haben und noch keine Straßenbezeichnung/Hausnummer vergeben wurde), aktivieren Sie zunächst die entsprechende Checkbox und tragen anschließend die Bezeichnung des Baugebietes in das angezeigte Feld ein:

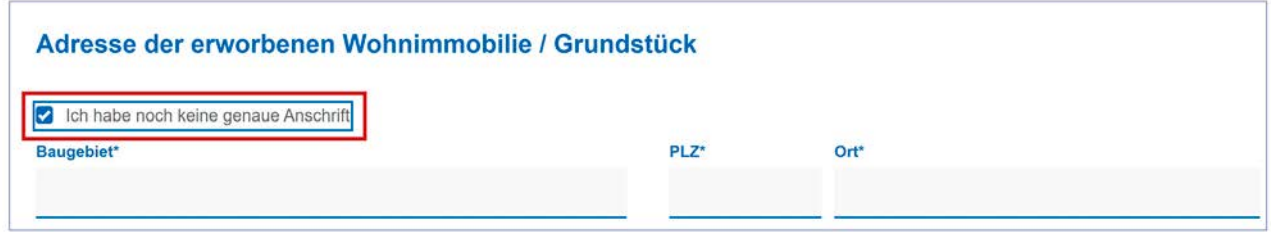

Unter Art des Erwerbs haben Sie folgende Auswahlmöglichkeiten:

### Erwerb einer bestehenden Wohnimmobilie

Mit Abschluss Ihres Kaufvertrages bzw. Zuschlagsbeschlusses haben Sie grunderwerbsteuerpflichtig eine bereits bestehende Immobilie erworben.

#### Neubau einer Wohnimmobilie mit Grundstück (Bauträgervertrag)

Mit Abschluss Ihres Kaufvertrages bzw. Zuschlagsbeschlusses haben Sie sowohl den Neubau einer Immobilie wie auch das Grundstück über einen Bauträger grunderwerbsteuerpflichtig erworben.

#### Unbebautes Grundstück

Mit Abschluss Ihres Kaufvertrages bzw. Zuschlagsbeschlusses haben Sie ausschließlich das Grundstück grundsteuerpflichtig erworben, das mit einer selbstgenutzten Wohnimmobilie bebaut werden soll.

### <span id="page-8-0"></span>Kaufvertrag bzw. Zuschlagsbeschluss

Geben Sie hier die für die Antragserstellung erforderlichen Daten aus Ihrem Erwerbsvertrag an, auf dessen Grundlage der Grunderwerbsteuerbescheid ausgestellt wurde:

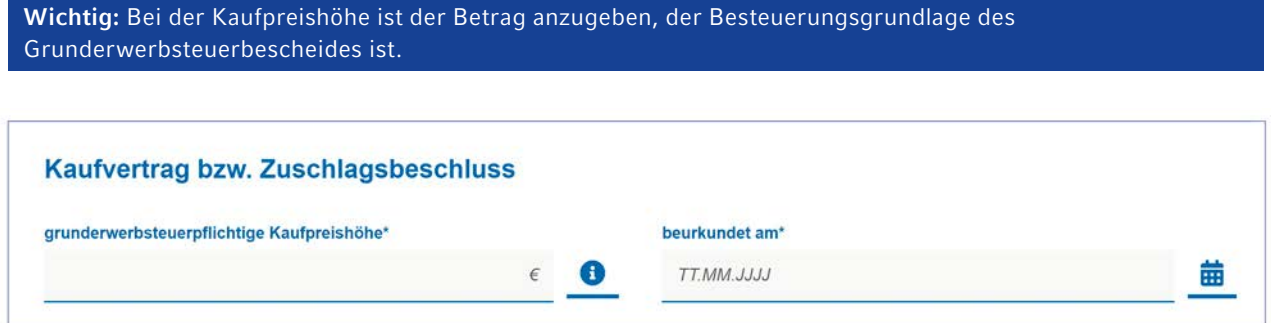

Sofern Sie die Wohnimmobilie ausschließlich selbstnutzen, wählen Sie bitte:

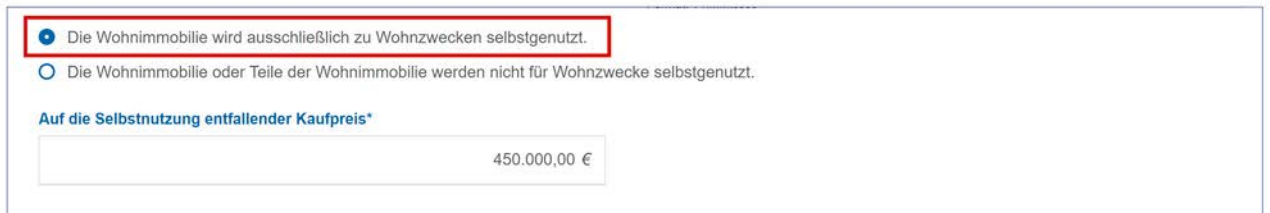

Der auf die Selbstnutzung entfallene Kaufpreis entspricht in diesem Fall der vollen Kaufpreishöhe. Daher wird im Feld "Auf die Selbstnutzung entfallender Kaufpreis" automatisch die von Ihnen angegebene Kaufpreishöhe angegeben.

Sollten Sie die Wohnimmobilie oder Teile der Wohnimmobilie nicht für Wohnzwecke selbstnutzen, wählen Sie bitte Folgendes aus:

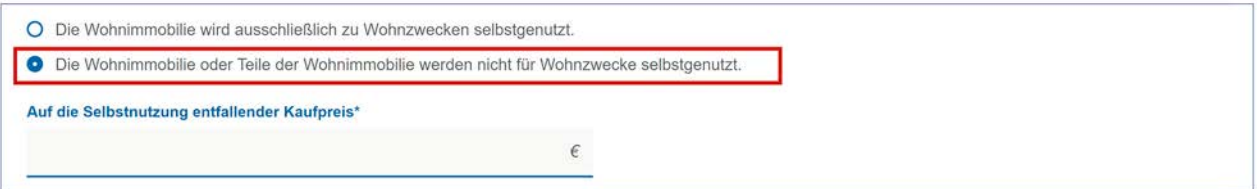

In diesem Fall muss gemäß Nr. 4.7 der Förderrichtlinie Wohneigentum Nordrhein-Westfalen der Wohnimmobilienteil, der zur Selbstnutzung vorgesehen ist, im Erwerbsvertrag durch Angabe des darauf entfallenden Teils des Entgeltes wertmäßig beziffert und konkretisiert sein. In Ausnahmefällen, insbesondere bei einem Erwerb durch Zwangsversteigerung, kann dies auch durch die antragstellenden Personen schriftlich bestätigt werden.

Tragen Sie daher unter "Auf die Selbstnutzung entfallender Kaufpreis" den in Ihrem Erwerbsvertrag genannten Betrag des auf die Selbstnutzung entfallenden Kaufpreises ein. Sollte dieser nicht in Ihrem Erwerbsantrag angegeben worden sein, tragen Sie den von Ihnen errechneten Anteil des Kaufpreises ein, der auf die Selbstnutzung entfällt. Die Aufteilung muss plausibel sein (z. B. anhand der Quadratmeter). Die Berechnungsgrundlagen haben Sie aufzubewahren und auf Verlangen vorzulegen.

Stimmen Sie anschließend den anliegenden Nutzungsbedingungen zu, nehmen Sie die Datenschutzerklärung zur Kenntnis und bestätigen Sie dies, indem Sie die beiden Checkboxen aktivieren:

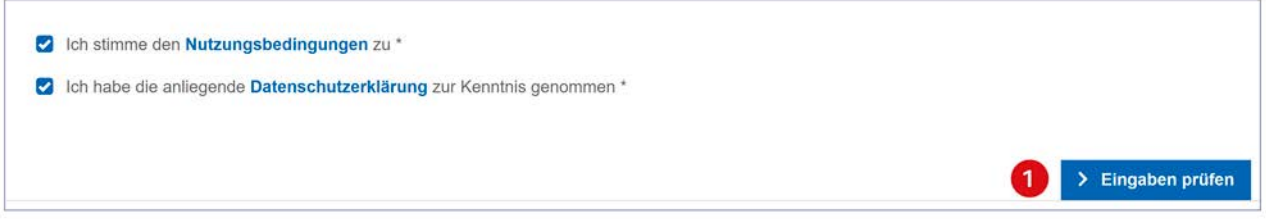

1 Schließen Sie die Eingabe Ihrer Daten ab, indem Sie "Eingaben prüfen" wählen.

Auf der folgenden Seite prüfen Sie die Richtigkeit Ihrer Eingaben. Sollten Sie Fehler bei der Erfassung feststellen, klicken Sie oben oder unten auf der Seite auf den Button "Zurück zur Erfassung" und geben Sie die gewünschten Änderungen ein.

Sind Ihre Eingaben vollständig und korrekt, lesen Sie die abzugebenden Erklärungen durch und bestätigen Sie diese. Anschließend klicken Sie auf "Erfassung abschließen".

Sie erhalten die Meldung, dass Ihre Datenerfassung erfolgreich war. Sie erhalten eine E-Mail an die im Abschnitt "Antragstellende Person" angegebene E-Mail-Adresse.

Wichtig: Bestätigen Sie die E-Mail-Adresse durch Anklicken des darin enthaltenen Links innerhalb der angegebenen Frist von 24 Stunden. Erfolgt keine Bestätigung, werden Ihre Daten unwiderruflich verworfen.

Durch Klick auf den Bestätigungslink in der Ihnen zugesandten E-Mail werden Sie in das Portal zurückgeleitet. Dort erhalten Sie die Meldung, dass Sie Ihre E-Mail-Adresse erfolgreich bestätigt haben und eine weitere E-Mail mit der Online-Referenznummer sowie das Zugangstoken zugesandt bekommen.

## <span id="page-10-0"></span>Schritt 2: PDF-Antrag herunterladen und unterschreiben

Das erstellte Antragsdokument können Sie nun über den Link in der Ihnen neu zugesandten E-Mail oder auf der Ihnen bekannten Startseite über "Schritt 2: PDF-Antrag herunterladen und unterschreiben" aufrufen.

Geben Sie in der Maske die Ihnen zugesandte Online-Referenznummer sowie das Zugangstoken ein:

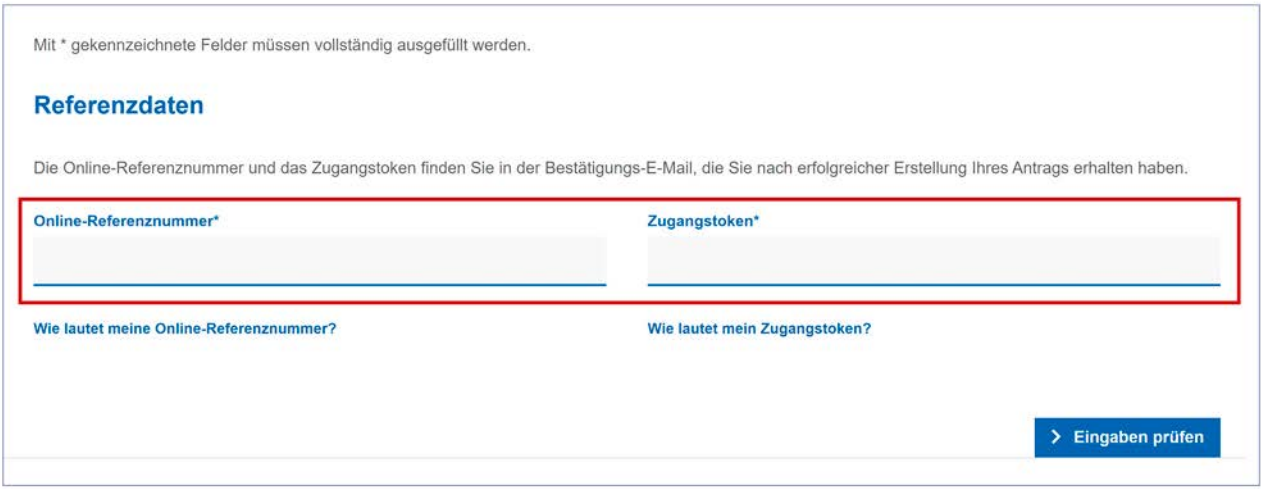

Schließen Sie die Eingabe Ihrer Daten ab, indem Sie "Eingaben prüfen" wählen.

Nach erfolgreicher Eingabe können Sie den von Ihnen erstellten Antrag herunterladen.

Drucken Sie den Antrag aus, lassen Sie ihn von allen antragstellenden Personen und ggf. der gesetzlich vertretungsberechtigten Person unterschreiben und scannen Sie anschließend den unterschriebenen Antrag ein, um ihn in Schritt 3 hochzuladen.

## <span id="page-11-0"></span>Schritt 3: Antrag stellen und Dokumente einreichen

Um den Antrag bei der NRW.BANK einzureichen, wählen Sie auf der Startseite "Schritt 3: Antrag stellen und Dokumente einreichen" aus.

Geben Sie in der Maske die Ihnen zugesandte Online-Referenznummer sowie das Zugangstoken ein:

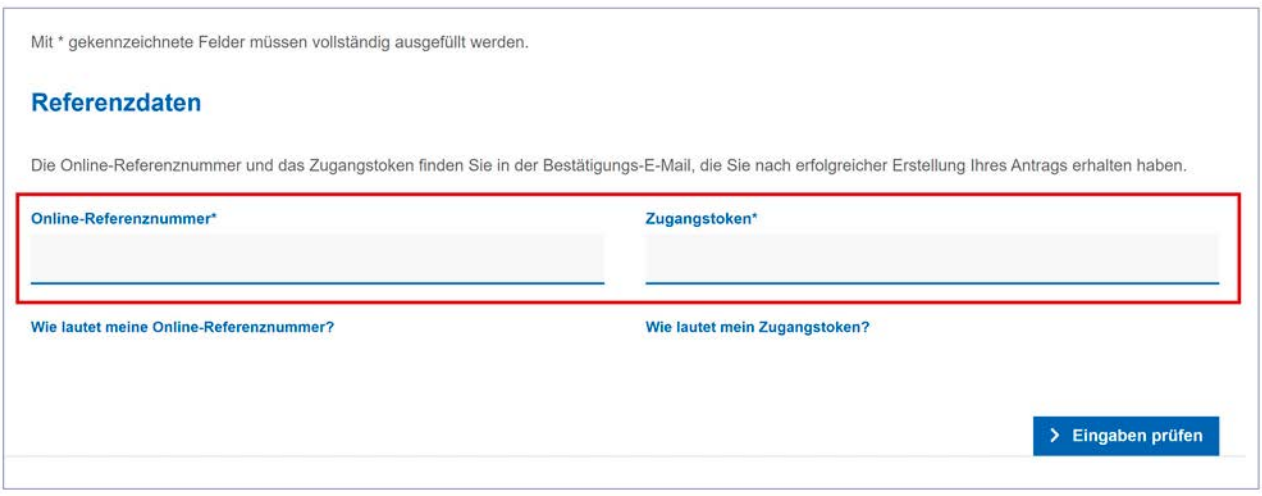

Schließen Sie die Eingabe Ihrer Daten ab, indem Sie "Eingaben prüfen" wählen.

In der folgenden Maske können Sie nun alle notwendigen Dokumente für die Antragstellung hochladen.

#### Wichtig: Achten Sie auf eine gute Lesbarkeit der Scans.

Folgende Dokumente müssen als PDF hochgeladen werden:

- \_ Vollständig unterschriebenes Antragsformular (1 Datei)
- \_ Ausweisdokument (1 Datei je antragstellende Person)
- \_ Notarieller Kaufvertrag/Zuschlagsbeschluss (1 Datei)
- \_ Grunderwerbsteuerbescheid (1 Datei je antragstellende Person)
- \_ Zahlungsnachweis (z. B. Kontoauszug, 1 Datei je antragstellende Person); falls die Grunderwerbsteuer durch eine Person gemeinschaftlich vollständig bezahlt wurde, laden Sie das gleiche Dokument für die übrigen antragstellenden Personen erneut hoch
- \_ Sofern vorhanden und angegeben: gesetzliche Vertretungsvollmacht (1 Datei)
- \_ Sofern schon vorhanden: Meldebescheinigung Hauptwohnsitznahme (1 Datei)

Über das Auswahlfeld "Dokumenttyp" finden Sie alle für Ihren Antrag einzureichenden Dokumente und können diese auswählen:

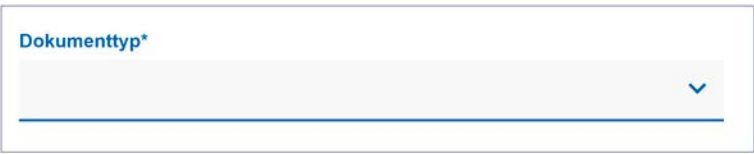

Gehen Sie wie folgt vor:

- 1. Wählen Sie einen Dokumenttyp aus.
- 2. Nach Auswahl des Dokumenttyps erscheint folgender Bereich:

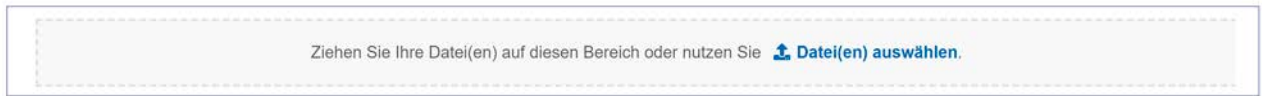

Wählen Sie die Datei mit dem entsprechenden Dokument auf Ihrem Gerät aus oder ziehen Sie die Datei mit der Maus in den grauen Bereich.

Bitte beachten Sie: Jedes PDF-Dokument kann eine Größe von max. 5 MB haben (Ausnahme: Notariell beurkundeter Kaufvertrag oder rechtskräftiger Zuschlagsbeschluss einer Zwangsversteigerung: Hier können Sie ein PDF mit einer Größe von max. 20 MB hochladen).

- 3. Sobald Sie die Datei ausgewählt haben, können Sie diese übertragen, indem Sie auf "Dokument hochladen" klicken.
- 4. Nun können Sie wieder bei Punkt 1 beginnen und einen weiteren Dokumenttyp auswählen, bis Sie alle notwendigen Dokumente hochgeladen haben.

Die von Ihnen hochgeladenen Dokumente werden im unteren Bereich der Seite in einer Liste angezeigt:

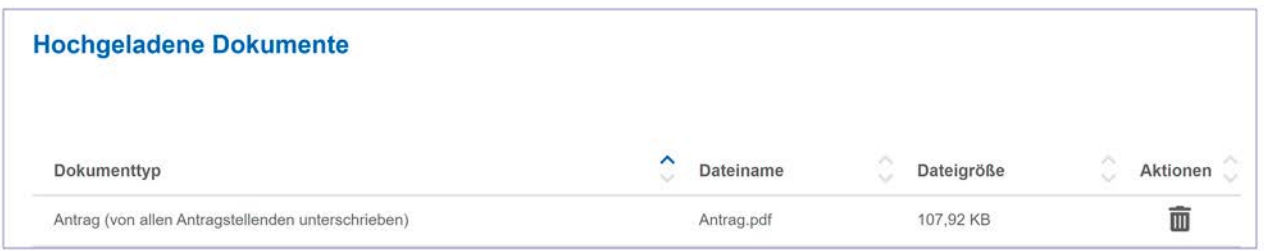

Möchten Sie eine Datei austauschen, können Sie diese über einen Klick auf den Papierkorb entfernen und über die Auswahl "Dokumenttyp" eine neue Datei hochladen.

#### Besonderheit: Antrag (von allen Antragstellenden unterschrieben)

Wenn Sie bei "Dokumenttyp" den "Antrag (von allen Antragstellenden unterschrieben)" auswählen, erscheint auf der rechten Seite ein weiteres Eingabefeld:

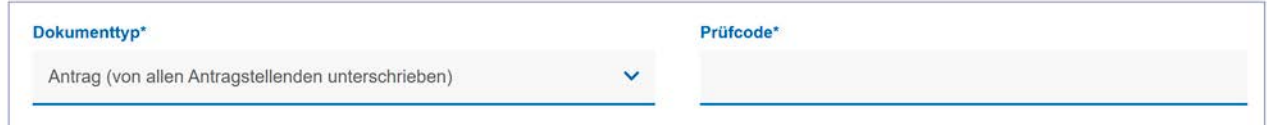

Geben Sie unter "Prüfcode" den auf jeder Seite Ihres unterschriebenen Antrags unten rechts stehenden Prüfcode ein. Beispiel:

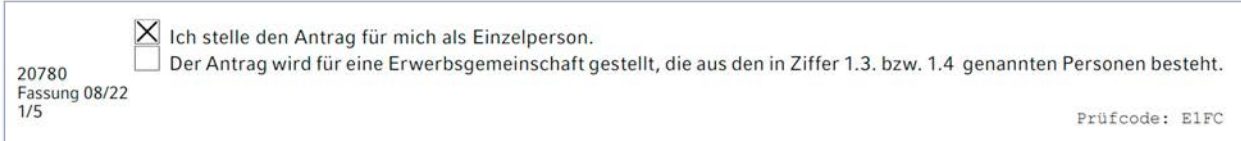

### Besonderheit: Meldebescheinigung nach Hauptwohnsitznahme (sofern bereits vorhanden)

Die Meldebescheinigung für die von Ihnen erworbene Wohnimmobilie bzw. das Grundstück muss nicht zwingend bereits bei Antragstellung vorliegen. Sie muss spätestens innerhalb von 3 Jahren nach Antragstellung bei der NRW.BANK eingereicht werden. Sofern die Bescheinigung bereits vorliegt, sollten Sie diese bereits jetzt mit hochladen, um schnell Gewissheit über den Fortbestand der Förderung zu erhalten.

Wenn Sie alle notwendigen Dokumente hochgeladen haben, können Sie Ihren Antrag abschicken, indem Sie auf den Button "Antrag stellen" klicken.

Wichtig: Erst jetzt ist Ihr Antrag bei der NRW.BANK gestellt. Nach erfolgreicher Einreichung Ihres Antrages erhalten Sie auf dem Bildschirm eine entsprechende Meldung sowie eine Bestätigungs-E-Mail. Ihr Antrag wird dann schnellstmöglich bearbeitet.

## <span id="page-14-0"></span>Schritt 4: Dokumente nachreichen

Auf der Startseite haben Sie unter "Schritt 4: Dokumente nachreichen" die Möglichkeit, nach erfolgreicher Antragstellung Dokumente wie z. B. die Meldebescheinigung oder nachgeforderte, fehlende Unterlagen nachzureichen.

Klicken Sie auf "Dokumente nachreichen".

Geben Sie in der Maske die Ihnen zugesandte Online-Referenznummer sowie das Zugangstoken ein:

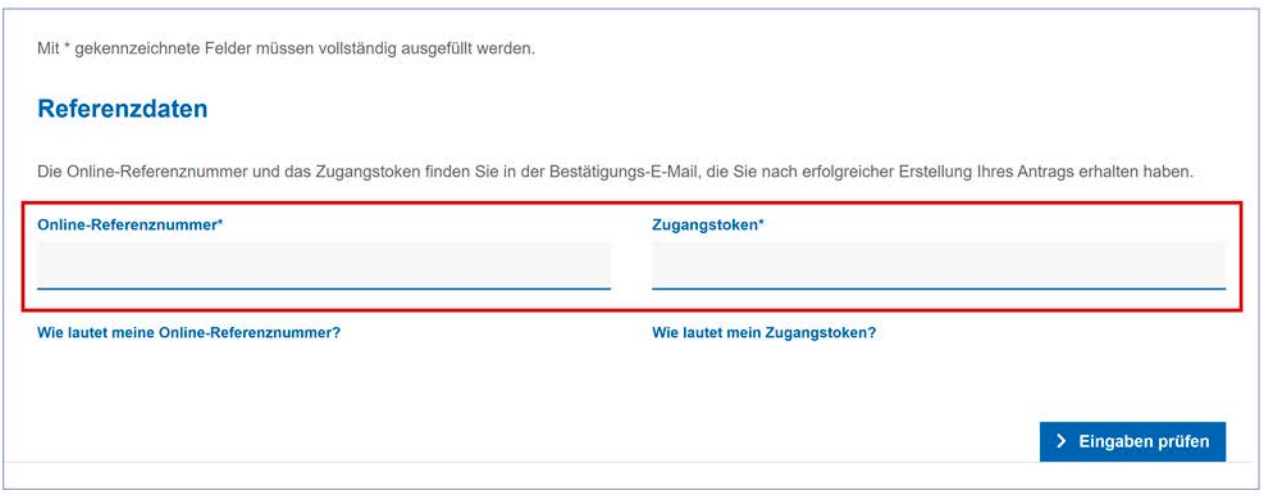

Schließen Sie die Eingabe Ihrer Daten ab, indem Sie "Eingaben prüfen" wählen.

Gehen Sie wie folgt vor:

1. Wählen Sie einen Dokumenttyp aus.

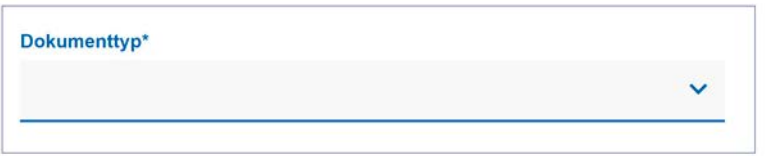

2. Nach Auswahl des Dokumenttyps erscheint folgender Bereich:

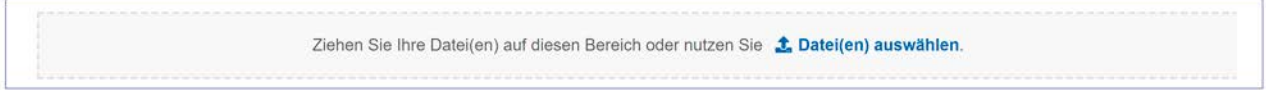

Wählen Sie die Datei mit dem entsprechenden Dokument auf Ihrem Gerät aus oder ziehen Sie die Datei mit der Maus in den grauen Bereich.

Bitte beachten Sie: Jedes PDF-Dokument kann eine Größe von max. 5 MB haben (Ausnahme: Notariell beurkundeter Kaufvertrag oder rechtskräftiger Zuschlagsbeschluss einer Zwangsversteigerung sowie sonstige Dokumente: Hier können Sie ein PDF mit einer Größe von max. 20 MB hochladen).

3. Sobald Sie die Datei ausgewählt haben, können Sie diese übertragen, indem Sie auf "Dokument hochladen und nachreichen" klicken.

## <span id="page-15-0"></span>Weitere Informationen

Alle Informationen zum NRW.Zuschuss Wohneigentum erhalten Sie stets aktuell auf unserer Internetseite.

### [www.nrwbank.de/zuschuss-wohneigentum](https://www.nrwbank.de/de/privatpersonen/zuschuss-wohneigentum/)

Hier finden Sie auch

\_ die vollständige Förderrichtlinie sowie

\_ Fragen und Antworten rund um den NRW.Zuschuss Wohneigentum

Bei Rückfragen erreichen Sie unser Service Center unter

Telefon: 0211 91741-4300

#### Impressum

NRW.BANK Kavalleriestraße 22 40213 Düsseldorf

Verantwortlich (V.i.S.d.P.) Caroline Gesatzki Leiterin Kommunikation NRW.BANK

Düsseldorf, Februar 2023

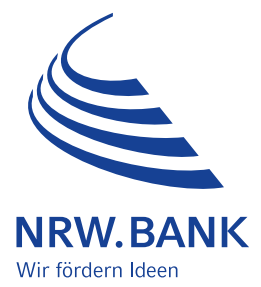